# Setting up ConnectWise Manage Pods

Last Modified on 02/02/2024 11:36 am CST

Exciting news! Our ConnectBooster Support documentation is moving to a new location. Be sure to bookmark the new link below.

<https://help.cb.kaseya.com/help/Content/0-HOME/Home.htm>

# ConnectWise Manage Pod Configuration

A user with access to their ConnectWise setup tables is required to check for or manually update their ConnectBooster tab settings. This is done under System + Setup Tables + Manage Hosted API Setup. Selecting Edit on the ConnectBooster entry or using the "+" and adding an entry should result in the page like below.

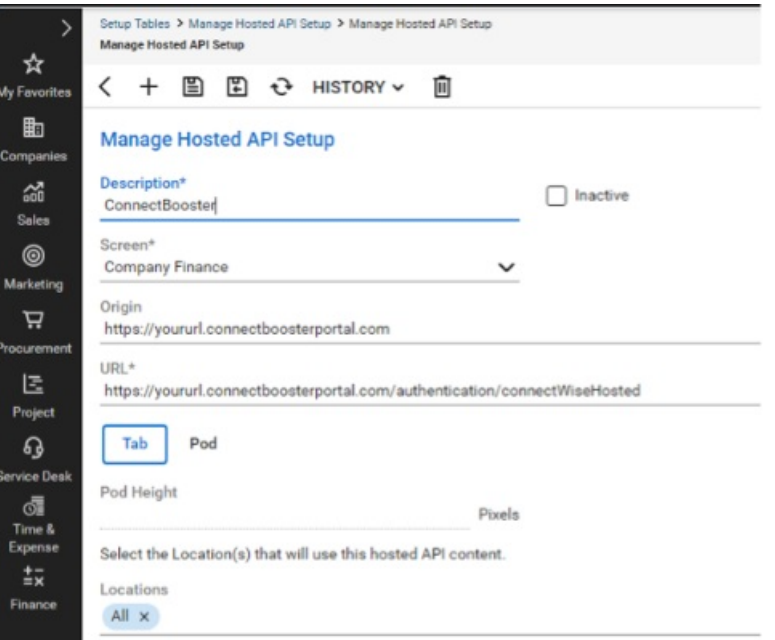

The values of the URLs should be

- Origin: <https://yoururl.connectboosterportal.com>
- URL: <https://yoururl.connectboosterportal.com/authentication/connectWiseHosted>

Select as a TAB and it should be available across ALL locations.

### ConnectWise Manage Pod Setup

- 1. In , navigate to any company's**Company Finance Screen**.
- 2. Scroll to the far right of the Tabs menu to access the Gear icon.
- 3. Click the gear icon to access the**Tab Configuration**.
- 4. Move the "ConnectBooster" Tab over to the "Displayed" tabs section.
- 5. Click Save.

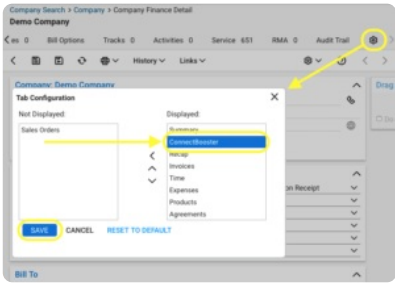

The ConnectBooster tab should now be visible in the list of tabs in the location specified from the Tab Configuration screen. Navigating to the tab should begin to authenticate your ConnectWise member.

#### **The primary email for this member must match to a ConnectBooster Admin's Emai**.**l**

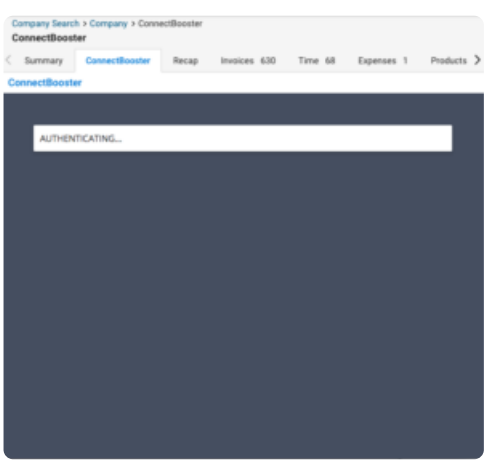

If authentication is successful, the ConnectBooster Company Overview page will load for the corresponding company you are accessing in ConnectWise. If authentication fails, the user will be brought to the login page.

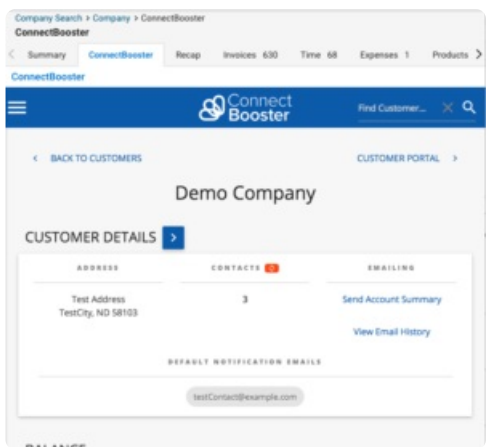

## Troubleshooting

If the ConnectBooster tab is not displaying after adjusting your view, login to your ConnectBooster Portal through a standard web browser. Next, navigate to your ConnectWise integration under Setup + Integrations.

Select the "Test Connection" button to ensure communication is working with your ConnectWise instance. This

should also validate that the ConnectBooster Pod configuration is accessible.

**NOTE**: The email used to login to your ConnectWise instance **MUST** be the same email address used to login to your ConnectBooster portal.